# Add an Athlete

Step by step tutorial

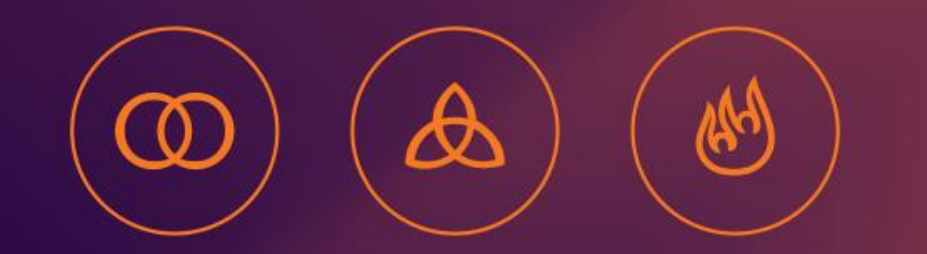

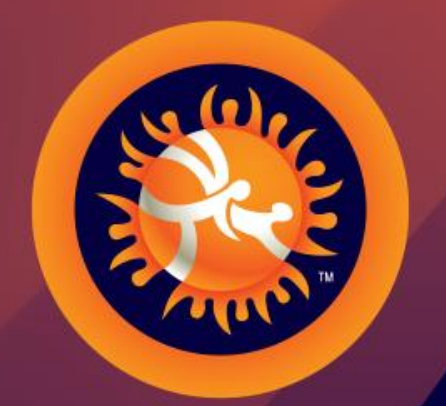

#### **UNITED WORLD WRESTLING**

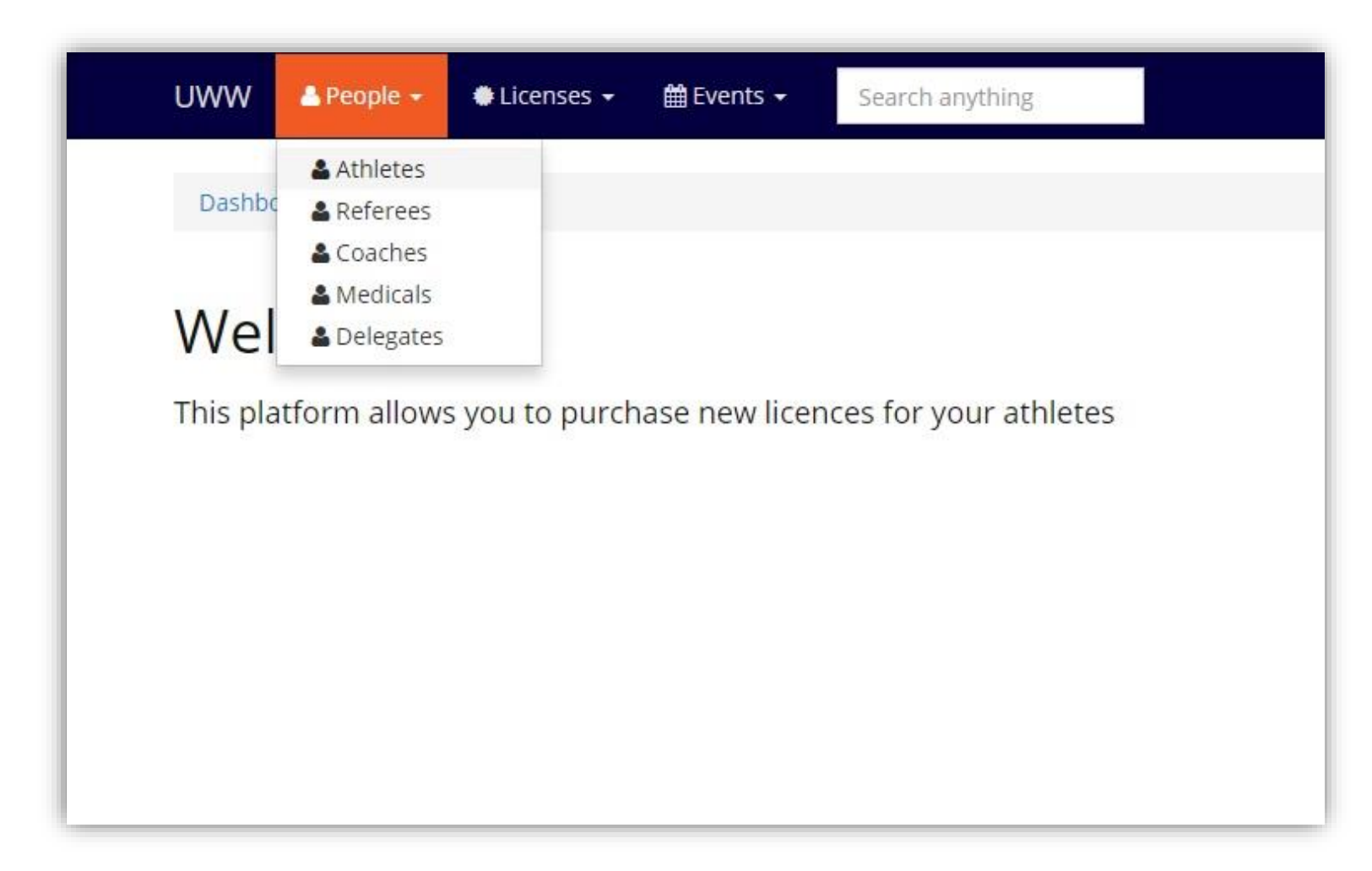

Welcome to Athena, to add a new athlete go to [People] ->[Athletes] in the top left menu.

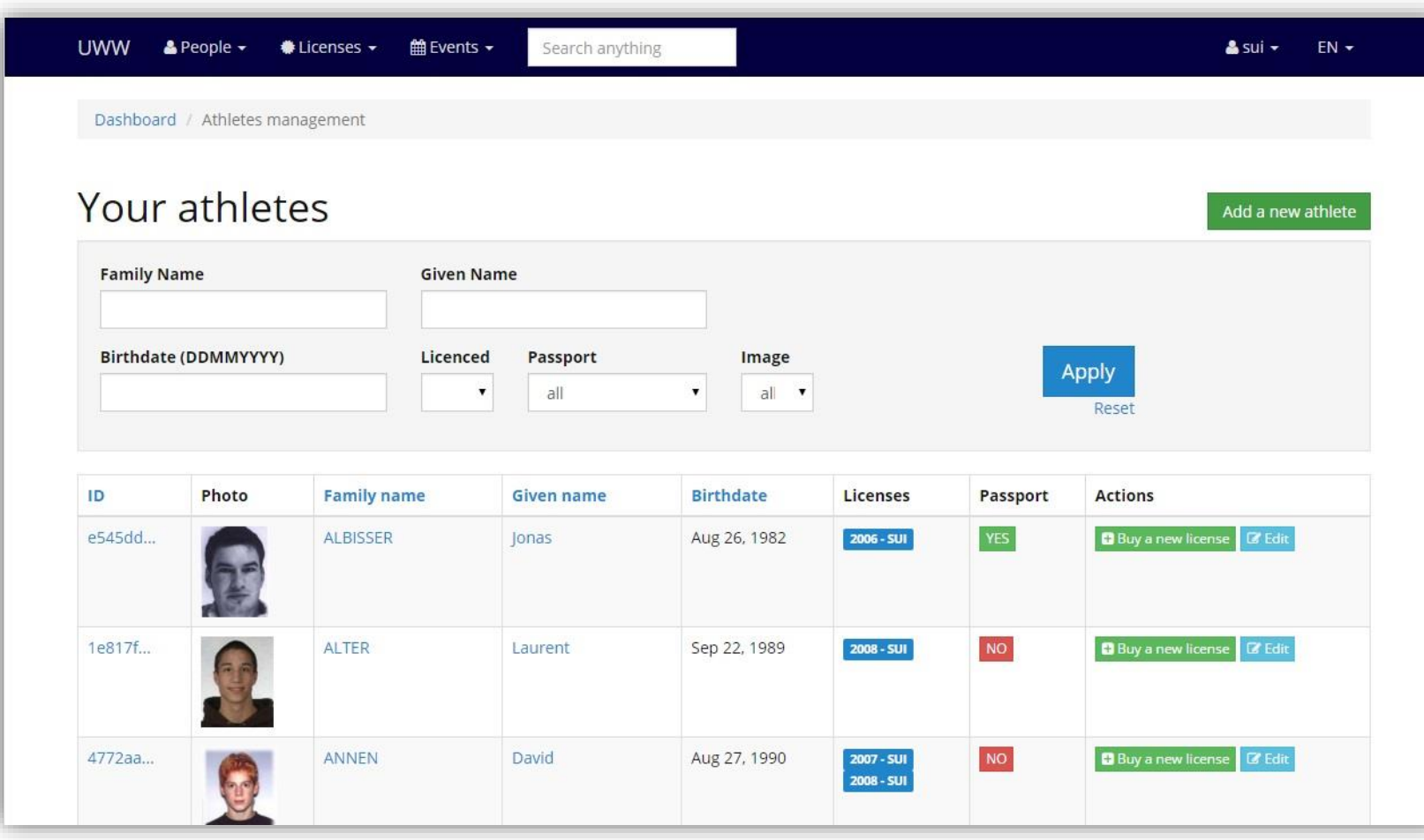

Here is the list of your athletes, to create a new one, click on the button [Add a new athlete] in the top right corner

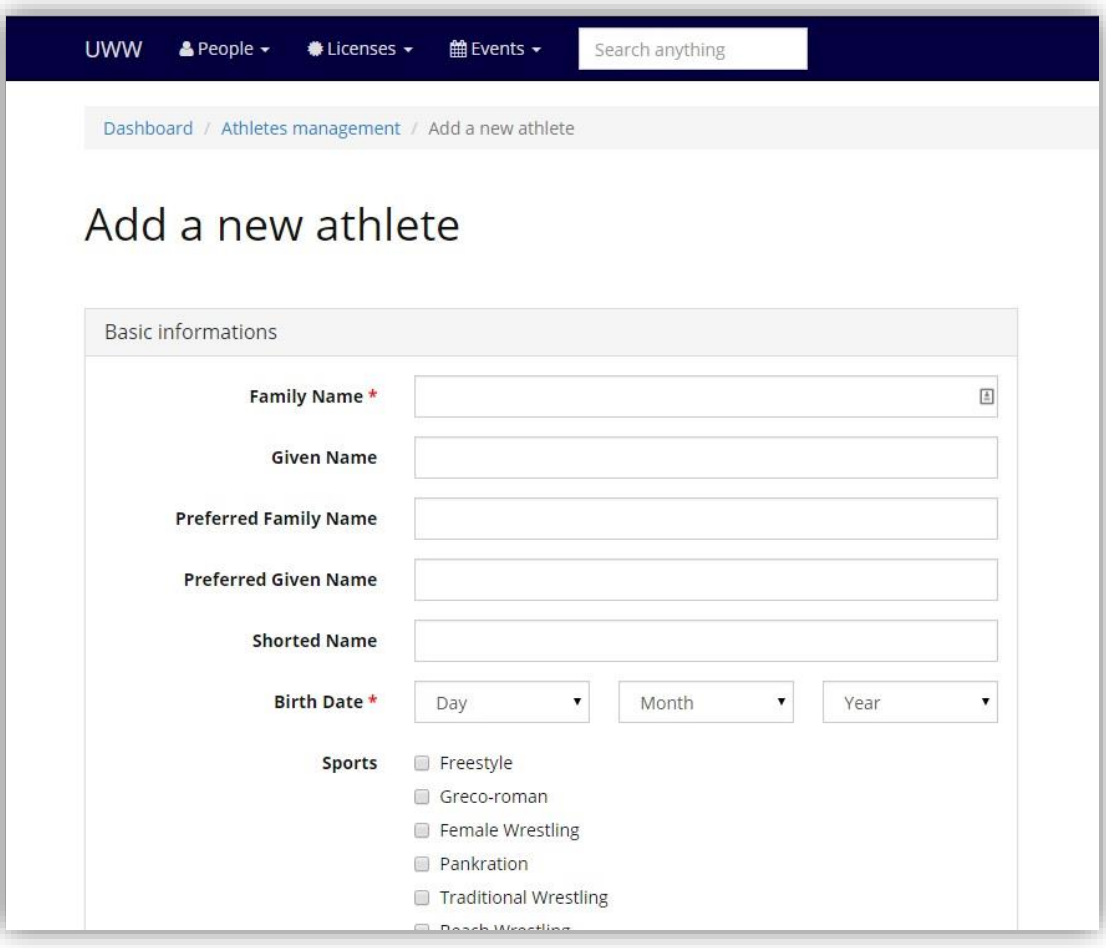

#### Fill in the following form.

Family Name (Last name) is the name written in his passport Given Name (First name) also the passport version.

**Preferred Family Name**, write the family name that the athlete use everyday (example : Vera Gomez = Gomez)

**Preferred Given Name**, write the given name that the athlete use everyday (example : Juan Eduardo = Juan)

Shorted Name is used for TV, it's a limited name of maximum 12 characters.

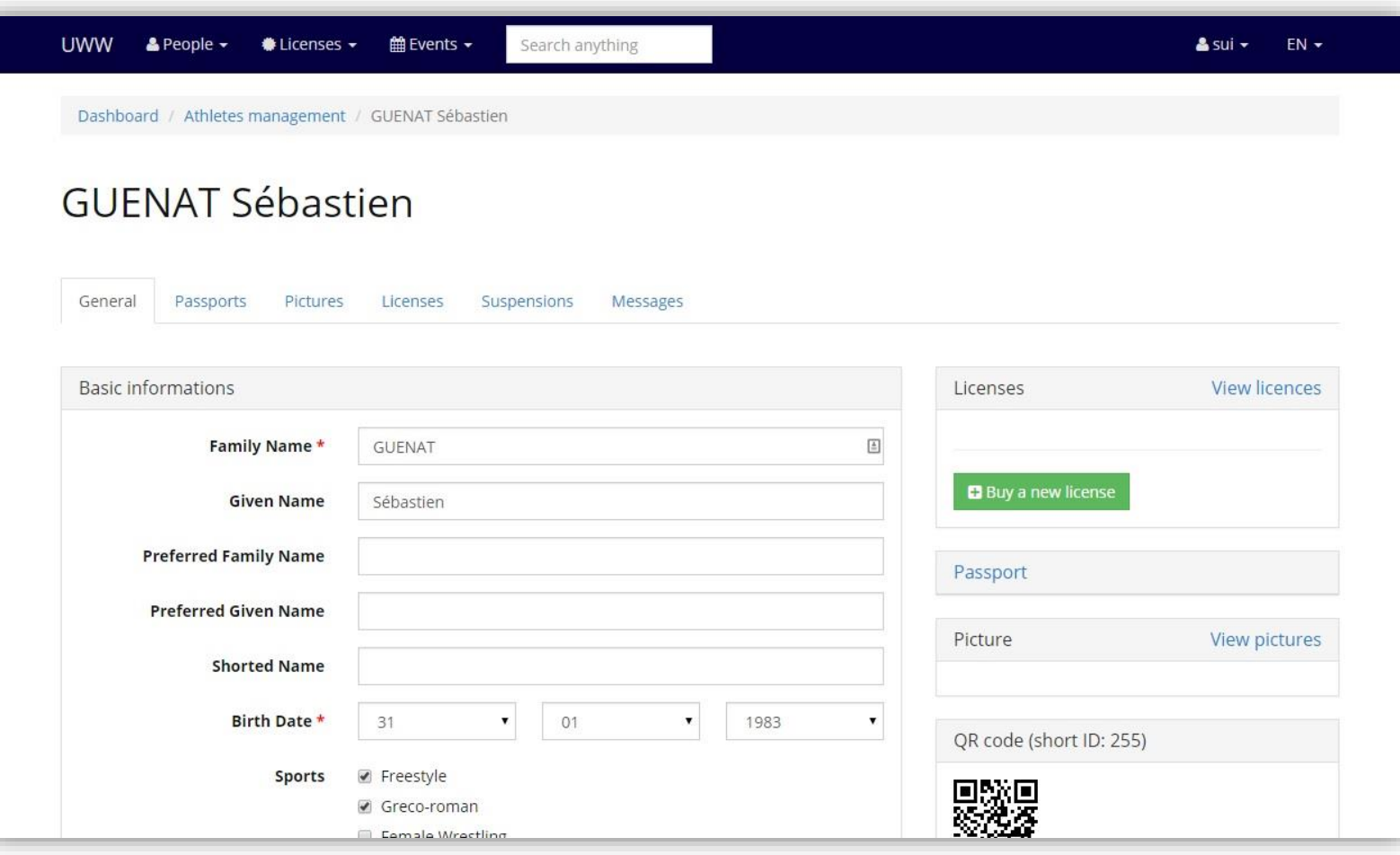

Congratulation, your athlete has been created.

That was the first step, to get a license you need first, to add a picture and a passport.

Now you can see different tabs : [General / Passport / Pictures / Licenses / Suspensions / Messages]

Click on Passport

#### Step 5 : Add a passport

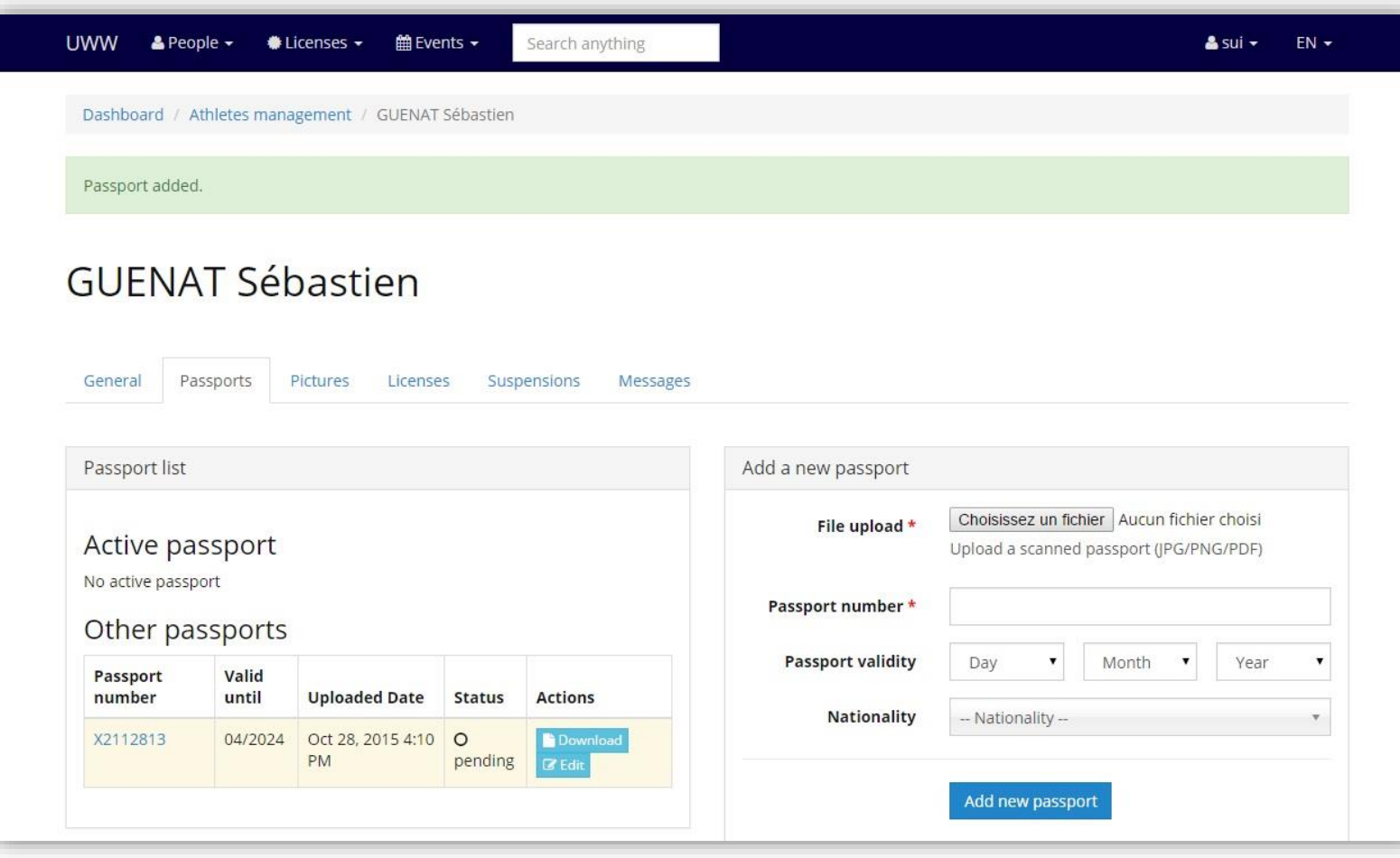

On the right side you will see the form to add a new passport, on the left side you will see the list of your passports (if you have any).

To add a passport : Select your file, fill in the passport number and the validity, select the country written in the passeport

By default your passport will stay "pending" until an UWW employee will check it for validation.

#### Step 6 : Add a picture

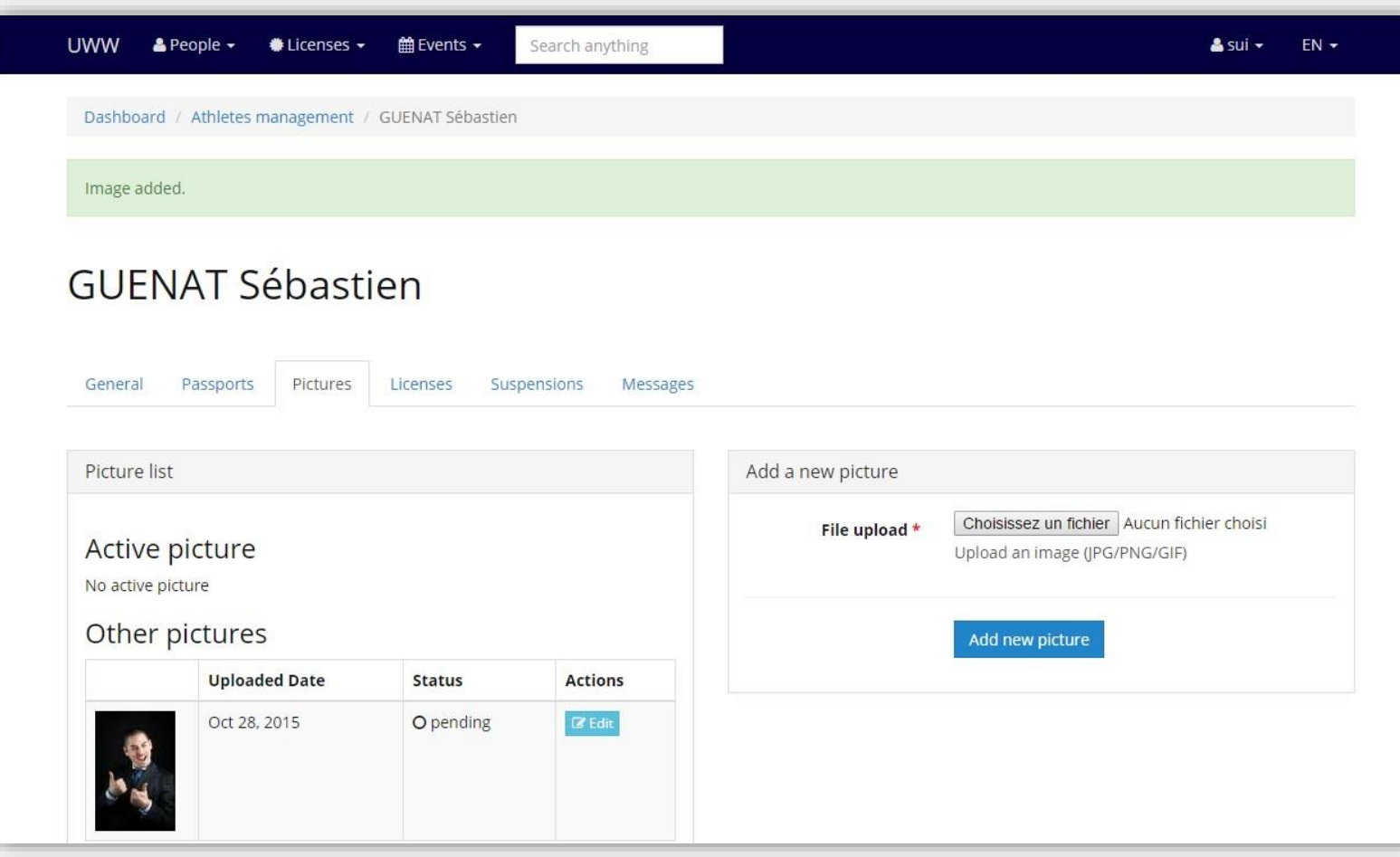

#### On the picture tab

On the right side you will see the form to add a new picture, on the left side you will see the list of your pictures (if you have any).

By default your picture will stay "pending" until an UWW employee will check it for validation.

TIP : You can propose a new picture whenever you want for any athlete.

#### Step 7 : Buy a license

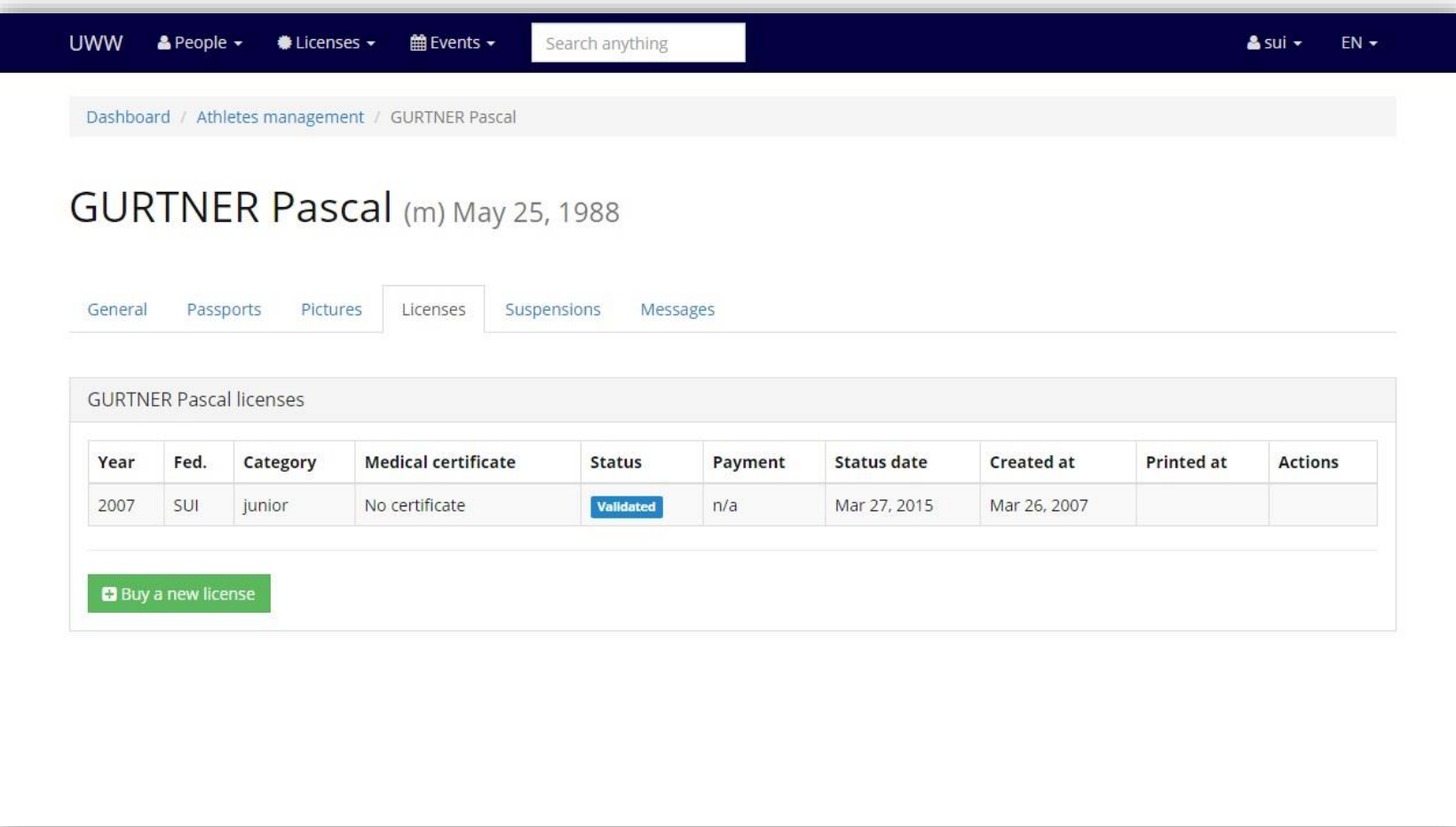

On the licenses tab

Here is a list of your licenses. To buy a new on click on the button [Buy a new license]

WARNING : To be able to buy a new license you need first to have a picture and a passport.

### Step 8 : Buy a license

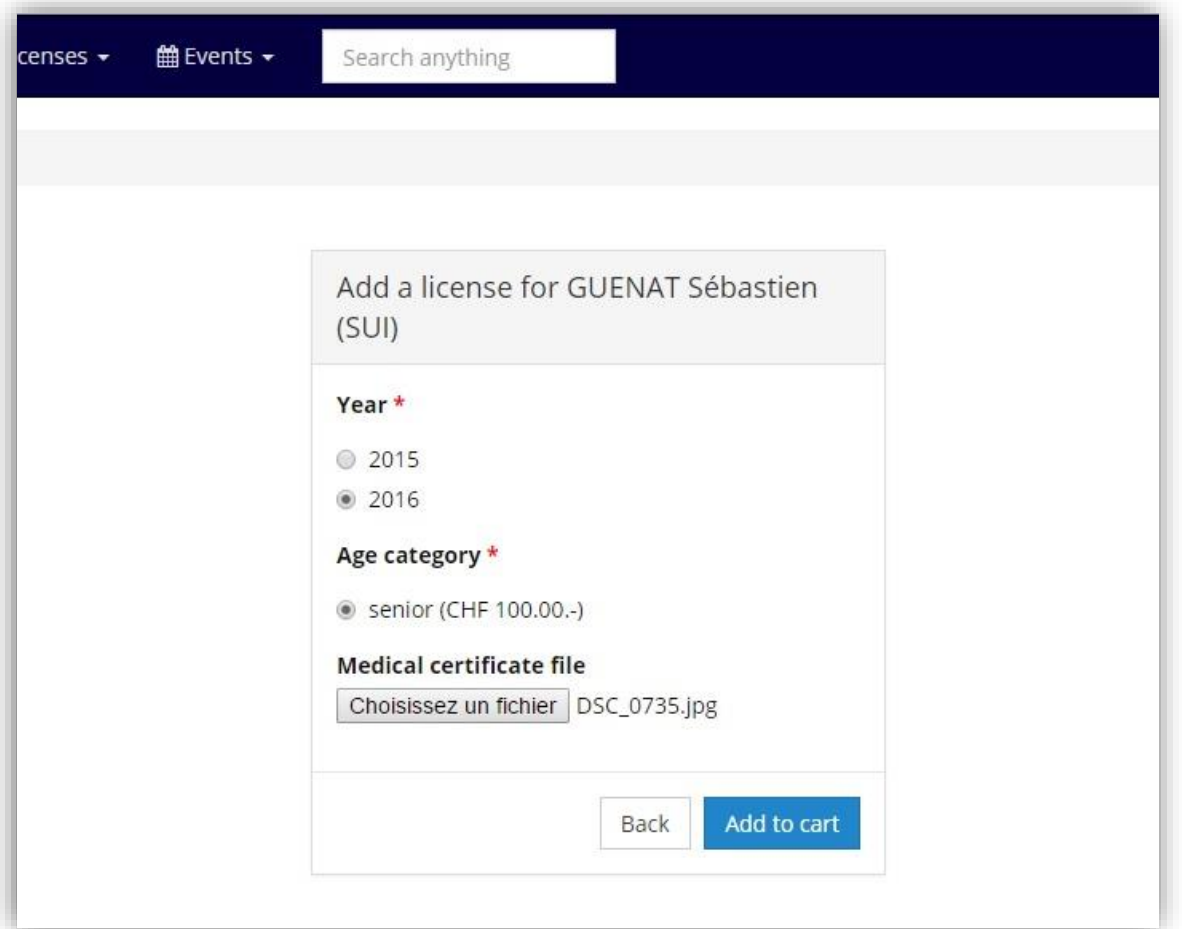

Select the year for the license (current or next year).

Different age categories will be available only if the athlete has this possibility.

WARNING : Medical certificate is mandatory.

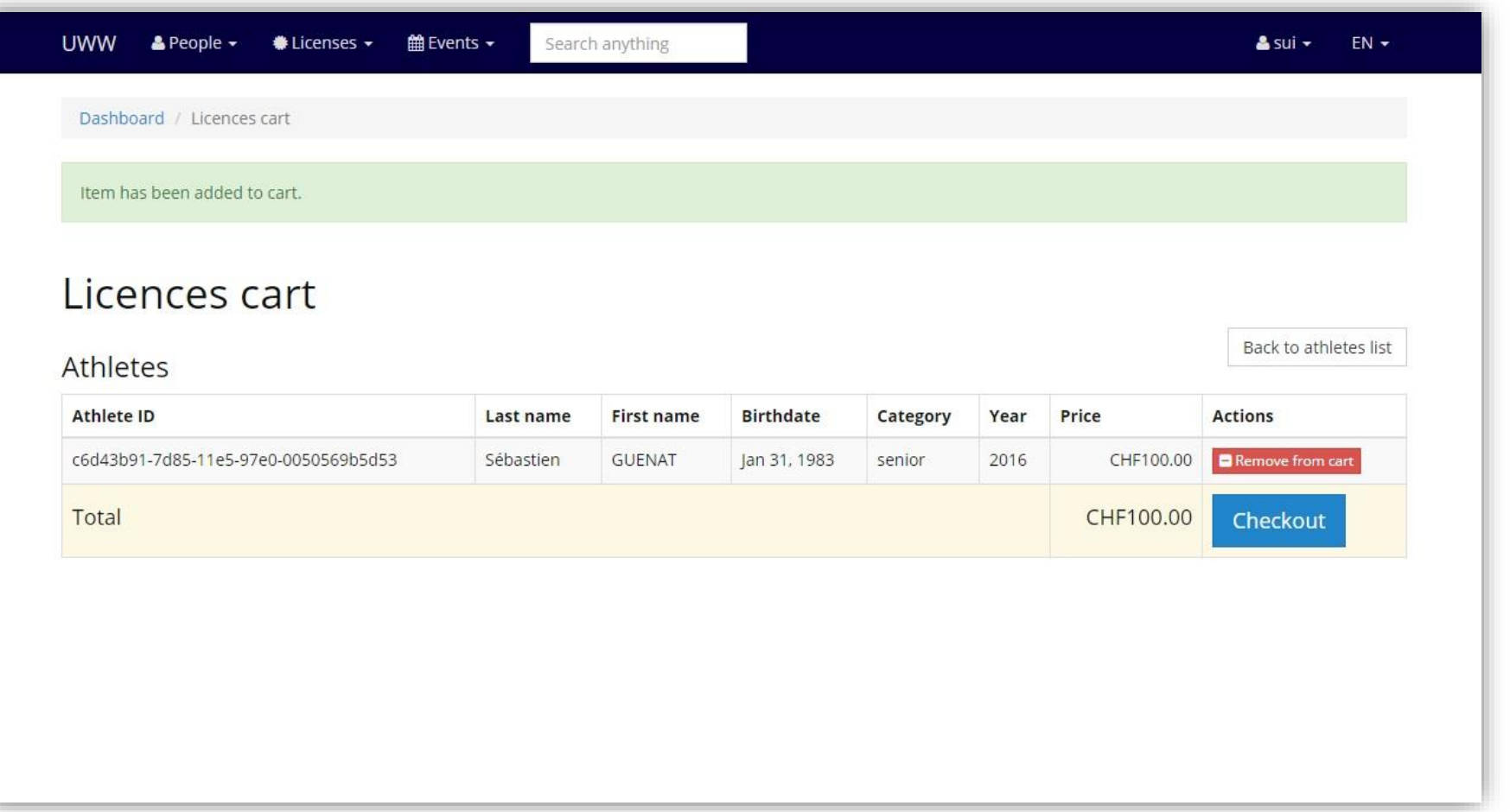

Here is a list of your purchases.

To pay click on the button [Checkout]

TIP : Before the checkout, you can go back to the list and buy more licenses, this way you will have to pay only one time for all the licenses.

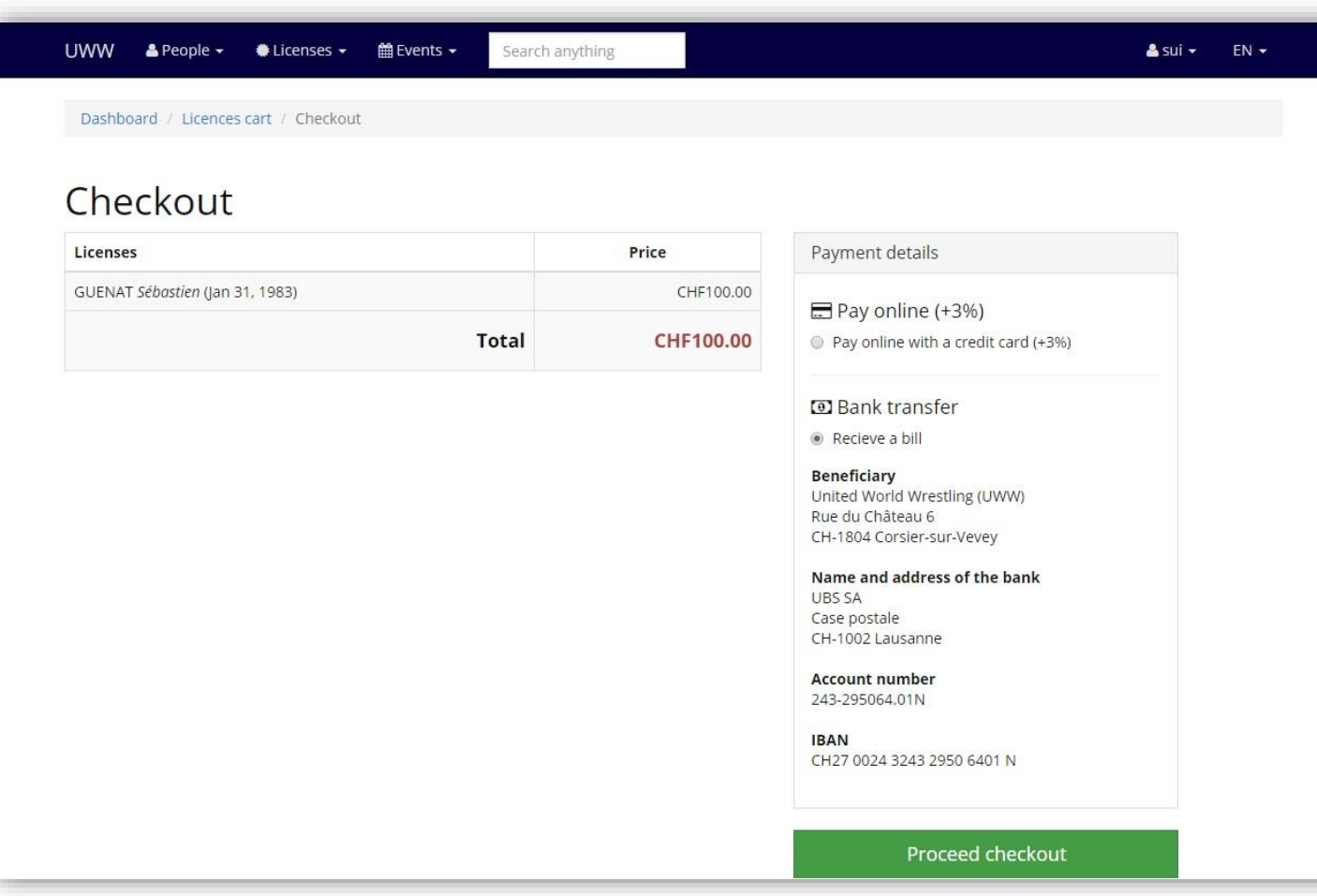

You can pay with credit card or by bank transfer.

When everything is all right click on "Proceed Checkout"

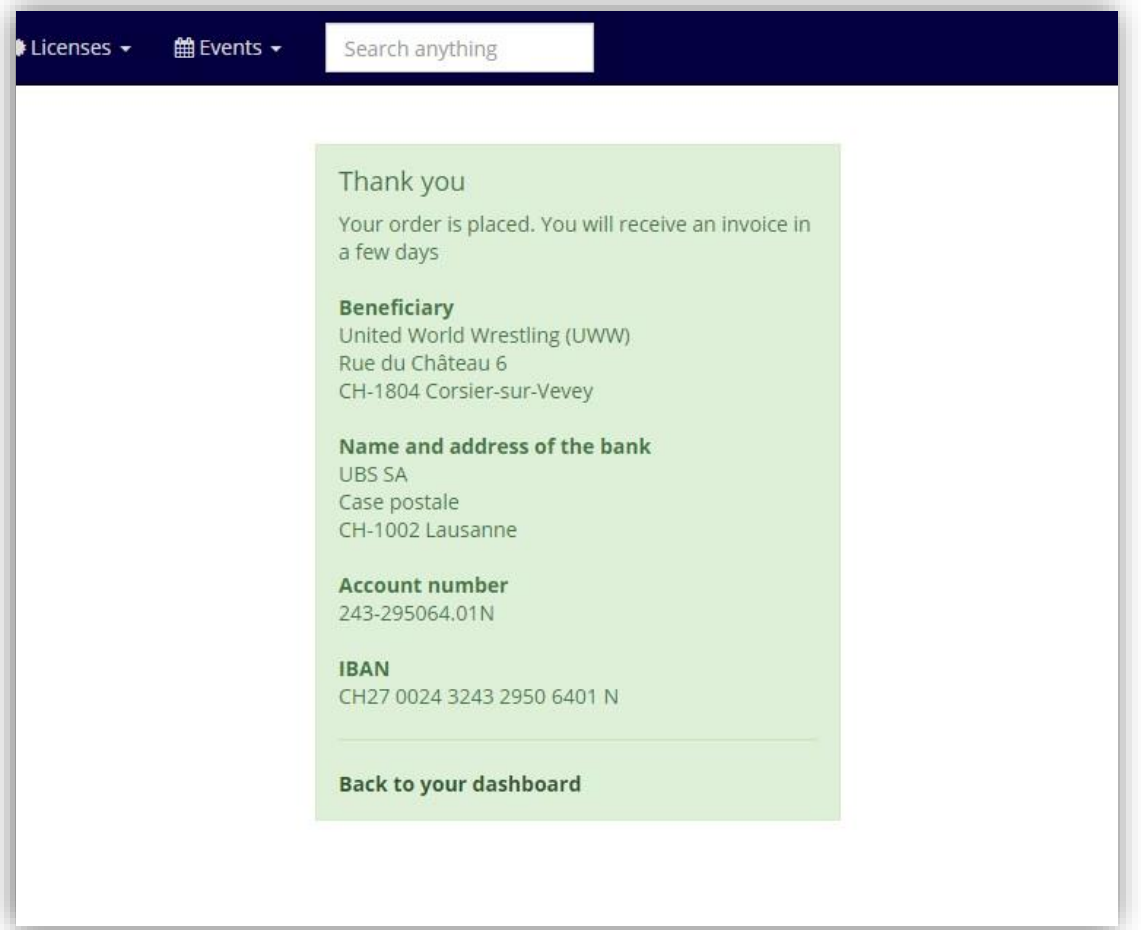

Congratulation, you have now an athlete with a license.

You can now register him to a competition, edit his profile, propose new pictures and so on.